# TSW QUICK GUIDE: COMPLETING EXCISE ENTRIES

## **CONTENTS**

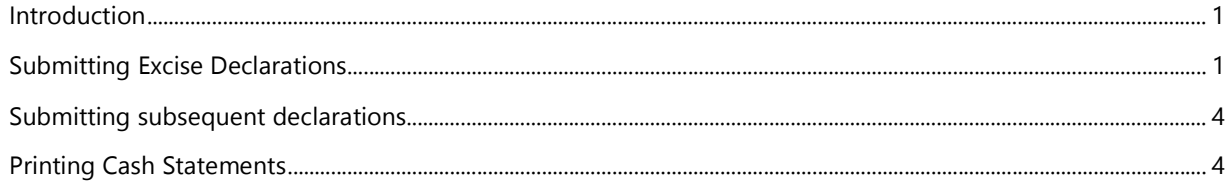

## INTRODUCTION

This quick guide is designed to help you submit excise declarations in TSW online and replaces the C6 Form.

### Prerequisites – Apply to become a TSW User and Declarant

Before you can submit excise declarations in TSW you must apply to be a TSW user and a declarant to submit excise declarations (lodgements), and link to the organisation(s) you are working for. To do this see TSW Online Guide Registering to use TSW for Excise Declarants.

## SUBMITTING EXCISE DECLARATIONS

Currently most clients submit their payment with their C6 Excise Return. Lodging your declaration in TSW will show you how much is due, as well as keeping an electronic file.

To submit an excise declaration:

- 1 Using a web browser of Internet Explorer**,** Mozilla Firefo**x or Google Chrome**, log in to TSW www.tsw.govt.nz The only internet browsers supported for TSW are Explorer, Firefox and Chrome). If you use any other internet browser you may experience issues.
- 2 In addition to the information you have been supplying in your Form C6, you also need to have ready:
	- Your declarant client code visible on your TSW home page under My Client Types
	- Your declarant pin click  $\equiv$  (to right of your client code) and **Manage my PIN** to view
- 3 Select New Lodgement, Excise Declaration, and select the Submitter Code:

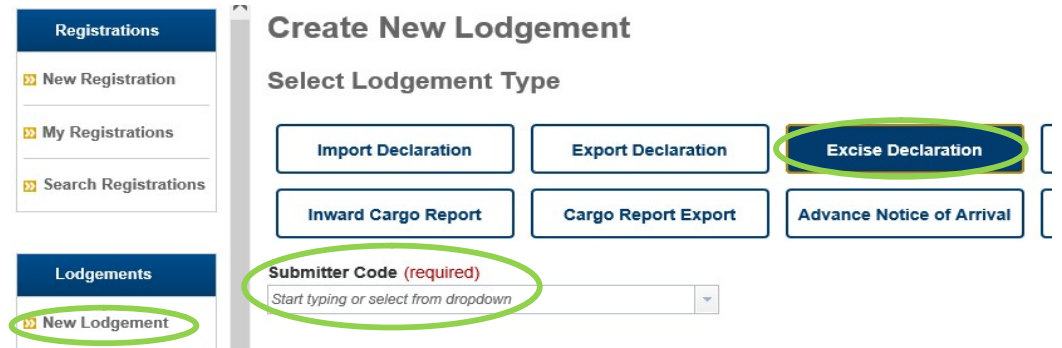

#### then click Continue

**Submitter code** = the drop down list is populated based on which organisation(s) you are linked to in TSW, if you are linked to more than one organisation select the licensee you are submitting the lodgement on behalf of. If there is more than one code for the organisation, ensure you select the excise code.

5 Complete each page, using the information below to assist (note not all fields are explained – just those that are new or the name of the field is different to the Form C6).

Create Excise Declaration page

Submitter and Declarant fields = auto populated

**Broker code** = if not using a brokerage this field should be left blank

**Senders reference number** = client reference on  $C6$ , e.g. May17

**Method(s) of communication** – This is auto populated from your Submitter code. It can be edited if required.

**Excise period** = entry period

**Processing Port** = select your local port

**Excise Client Code** = licensee/owner

**Notify Party** – leave blank unless you wish to inform another TSW user about the lodgement (in which case you require their client code).

Additional Information – select from the drop down box. Generally this is not required.

Additional Information Remarks – add any additional relevant information, eg. remission details from pre-approved licensee.

**Documents** – attach any supporting documents, e.g. credit notes

Once you've completed the page click Continue

#### Detail Lines page

Complete the Goods Description, Excise Item, Statistical Quantity fields, Supplementary fields if required, (see the information tile on the page for guidance) add the **Excise Credit** if required and click **Calculate** – this calculates and displays the relevant charges.

**Override Request button** – should not be required, unless old excise rates have been used.

Review and Continue – if you need to add a different line click Save and Add New Detail Line. If a similar line needs to be added click **Duplicate** and amend the fields as required. If you wish to check other lines click Return to Detail Line Overview. If you are finished all detail lines click Continue. If you wish to come back to the declaration later click Save Draft and Exit.

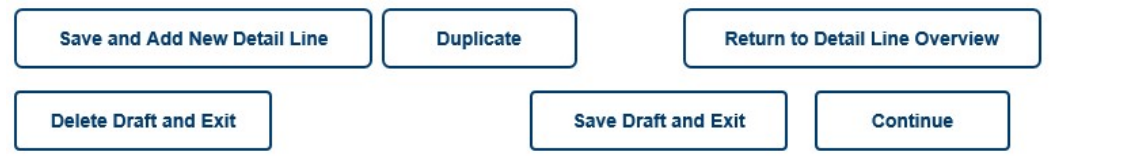

#### Summary page

**Errors** – you may receive an error, for example if you input an incorrect tariff item, or client code, or use an unacceptable character in a free text field. If you do, you must correct the error before you can proceed.

Review the information you have entered, to go back to a previous page use the navigation chain on the left:

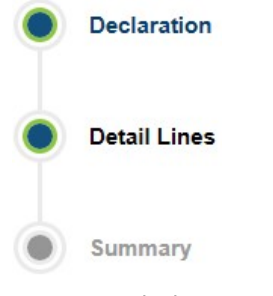

Enter your declarant PIN and click Submit Your lodgement will be submitted to Customs for processing.

Once submitted you can view your lodgement by clicking My Lodgements in the left hand navigation bar of your homepage:

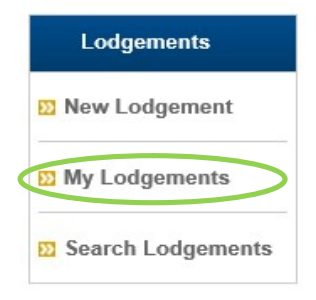

All lodgements that are Excise Declarations will **always** show a **Status** of **Processing** (except nil returns which will show as **Complete**).

To open a lodgement scroll down to Submitted Lodgements and click on the underlined Sender's Reference Number. Note: The TSW reference number is the same as the CusMod Entry number.

The Agency Status for New Zealand Customs Service will show as Directors Given. This is because it is awaiting the payment to be paid.

Further down in Response History click on the blue arrow on the left to see the full Status Description.

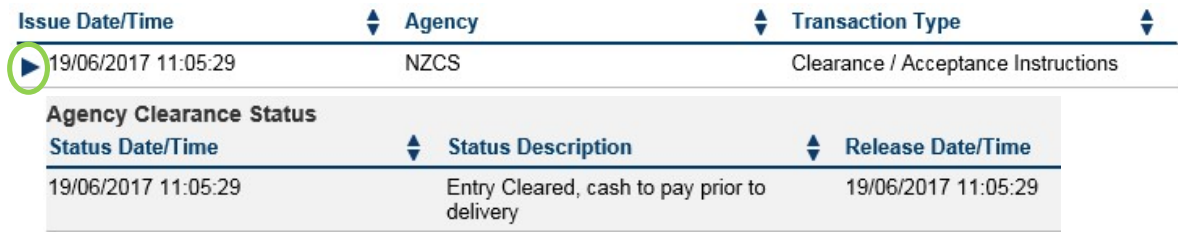

You can make payment via your usual method. You can print a cash statement by clicking the Print button in your lodgement and selecting Cash Payment. If you pay by cheque – please print and attach the cash statement. If paying online quote the entry number so Customs can identify your payment.

If a Nil Return is required submit an Excise Declaration with 0s in the quantity and click Calculate.

## SUBMITTING SUBSEQUENT DECLARATIONS

You can reduce the amount of data input by using a lodgement you have previously submitted. To do this:

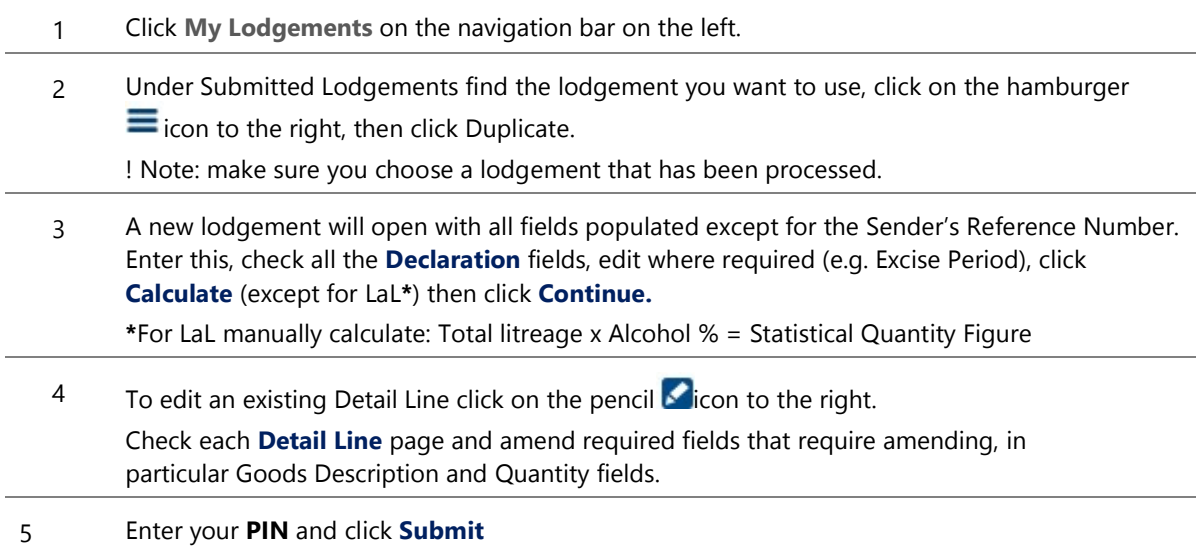

## PRINTING CASH STATEMENTS

You can print a cash statement for a lodgement that has been submitted – the status will say Processing. To do this:

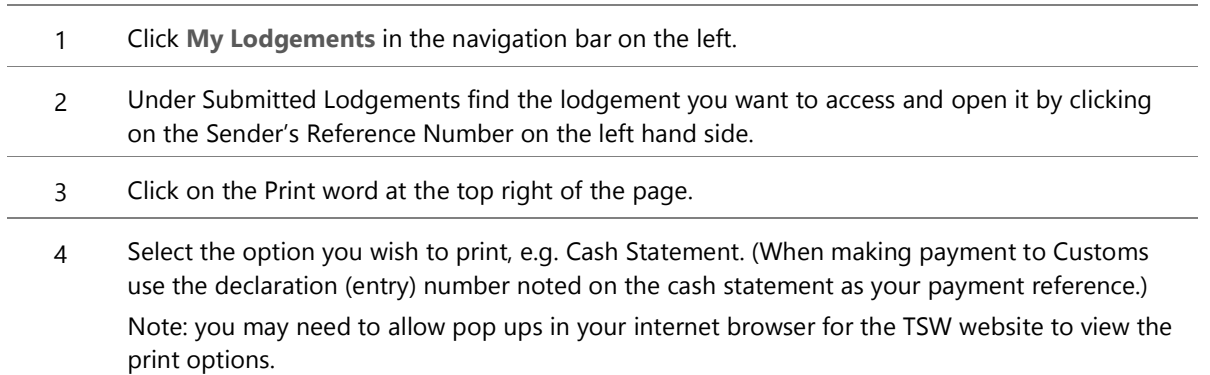